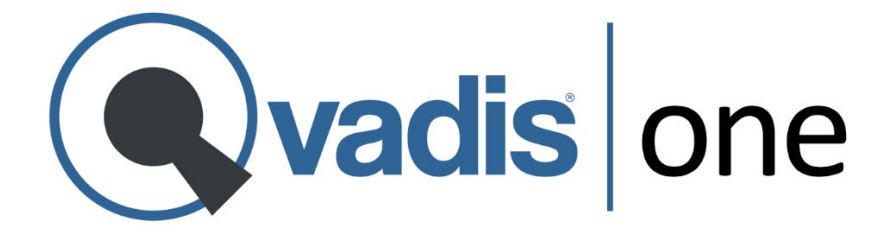

# **Guía de Instalación Qvadis DS Adapter (QDS)**

**Sistema Alcad Digital**

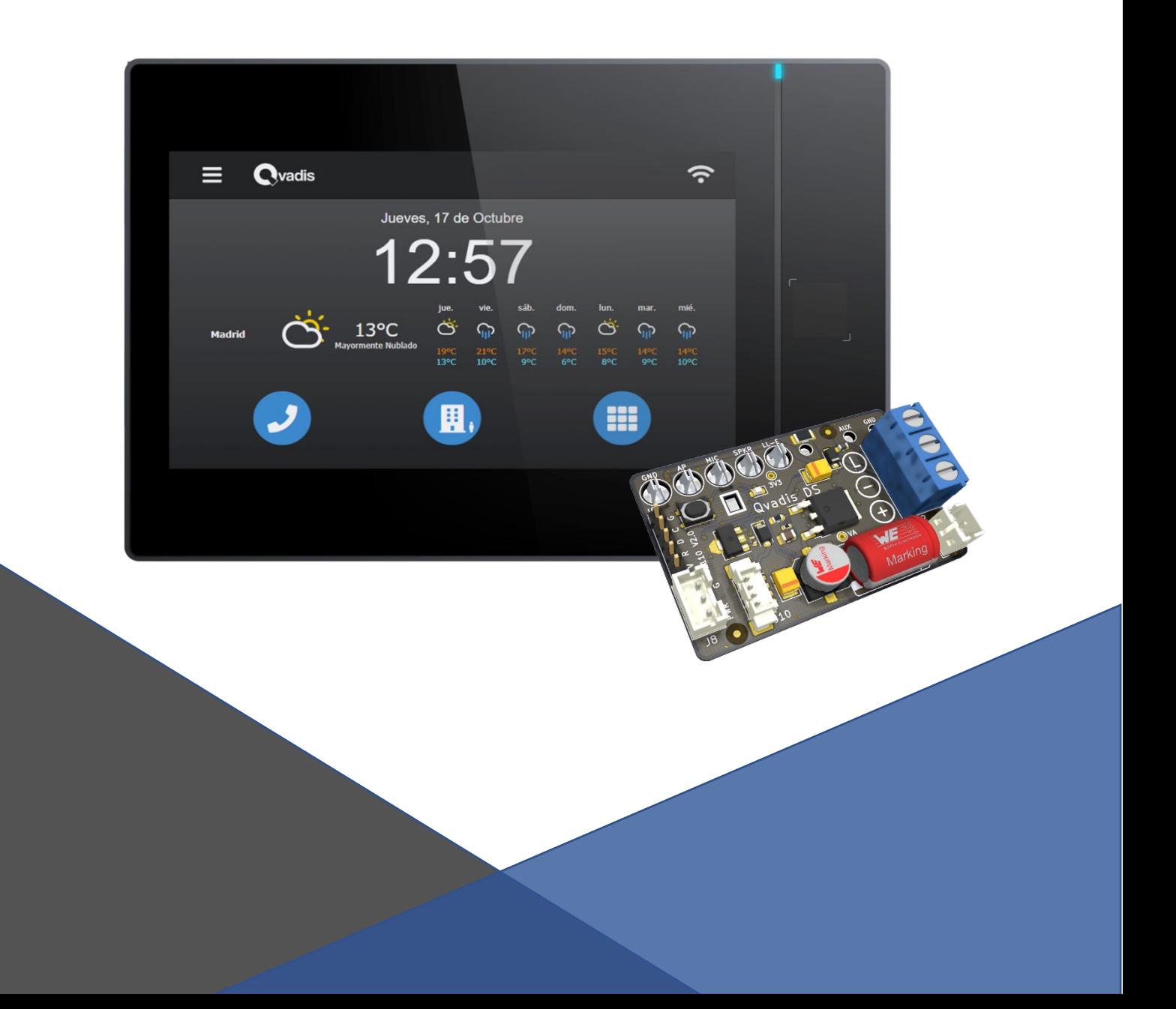

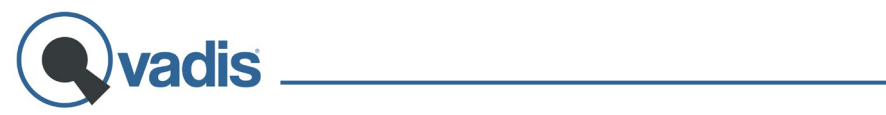

## **Índice**

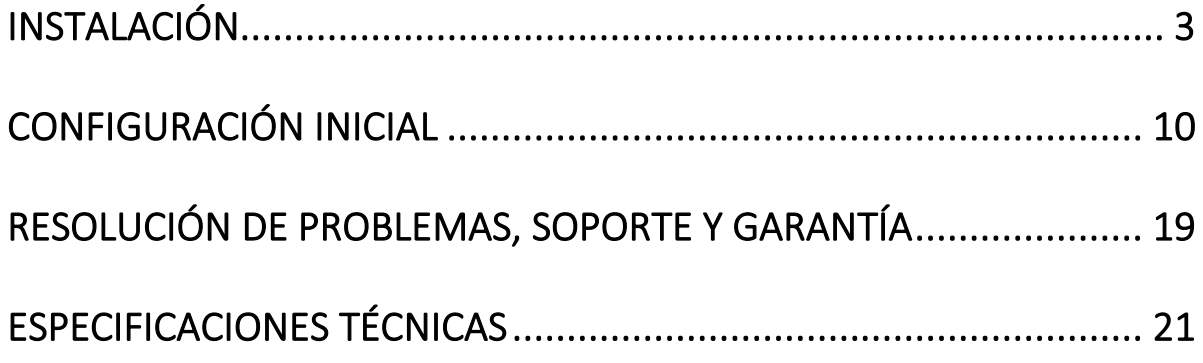

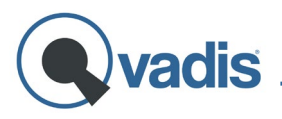

## <span id="page-4-0"></span>**INSTALACIÓN**

## **Contenido de la Caja:**

1x Qvadis® DS Adapter (QDS)

1x Cable comunicación Qvadis – DS Adapter

1x Latiguillo alimentación L1

1x QR Guía Instalación (web)

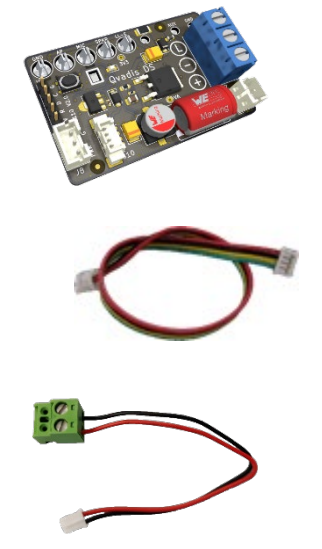

## **Herramientas Necesarias:**

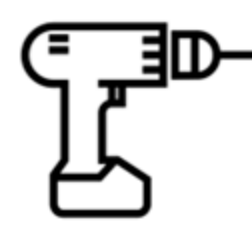

Taladro con broca ∅ 6mm

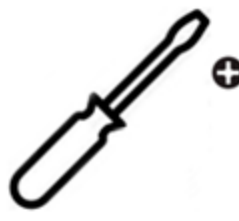

Destornillador Philips

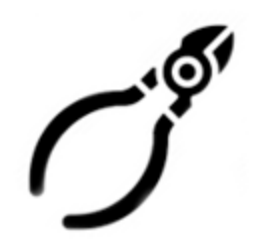

Tijera / Pelacables opcional

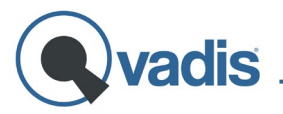

### **Compatibilidad**

La tarjeta adaptadora Qvadis® DS Adapter permite utilizar Qvadis® One en sistemas de portero automático digitales.

En concreto, este documento describe su integración en sistemas Alcad[1](#page-5-0) Digital. Este tipo de sistemas puede o no incluir videoportero. Qvadis® DS Adapter permite utilizar Qvadis® One para la voz, pero no es compatible con la señal de vídeo.

Puedes consultar la lista de sistemas compatibles en:

**[www.qvadis.es/compatibilidad](http://www.qvadis.es/compatibilidad)**

En caso de dudas, te recomendamos que nos envíes una foto del telefonillo de tu casa y de la placa de la calle a través de:

#### **[www.qvadis.es/compatibilidad/consulta](http://www.qvadis.es/compatibilidad/consulta)**

Y te ayudaremos sin compromiso, a la mayor brevedad posible, a estar seguro de si tu portero automático es compatible o no con Qvadis®.

<span id="page-5-0"></span><sup>1</sup> Alcad y Alcad Digital son marcas registradas de Alcad Electronics S.L.

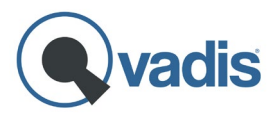

#### **Proceso de Instalación**

#### Paso 1: Apertura del Terminal Existente en la Vivienda

En primer lugar, deberás abrir el terminal de portero automático ("telefonillo") de la vivienda, que será sustituido por el Qvadis® One.

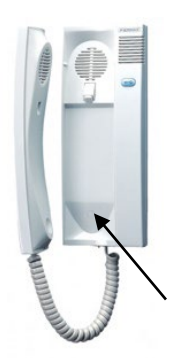

Algunos modelos tienen un tornillo visible bajo el auricular. Basta con desatornillarlo para poder abrir la carcasa y acceder a las conexiones internas.

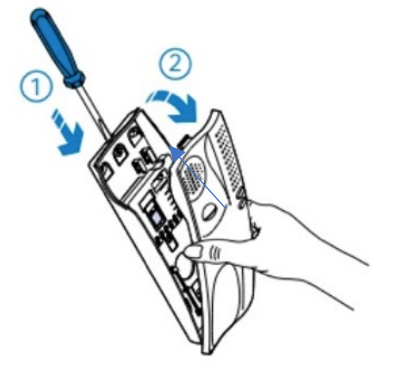

Otros tienen una pestaña de plástico que sujeta las dos mitades de la carcasa. Suele estar situada en la parte superior o inferior. En este caso, puedes utilizar un destornillador para presionar con cuidado esta pestaña y separar fácilmente las dos piezas de plástico que componen el terminal.

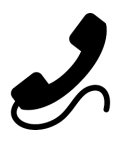

**Consejo:** Es recomendable desconectar el auricular para que no quede colgando mientras abrimos el terminal.

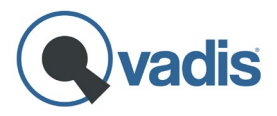

#### Paso 2: Anotar Colores y Conexiones del Cableado

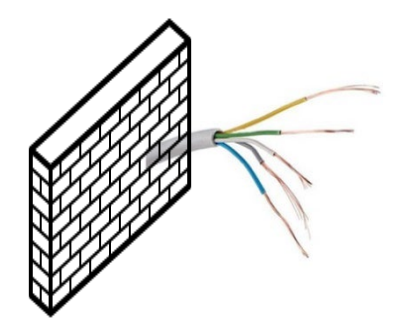

Si se trata de un sistema Alcad Digital, deberás encontrar 2 cables de colores saliendo de la pared y conectados a tu telefonillo.

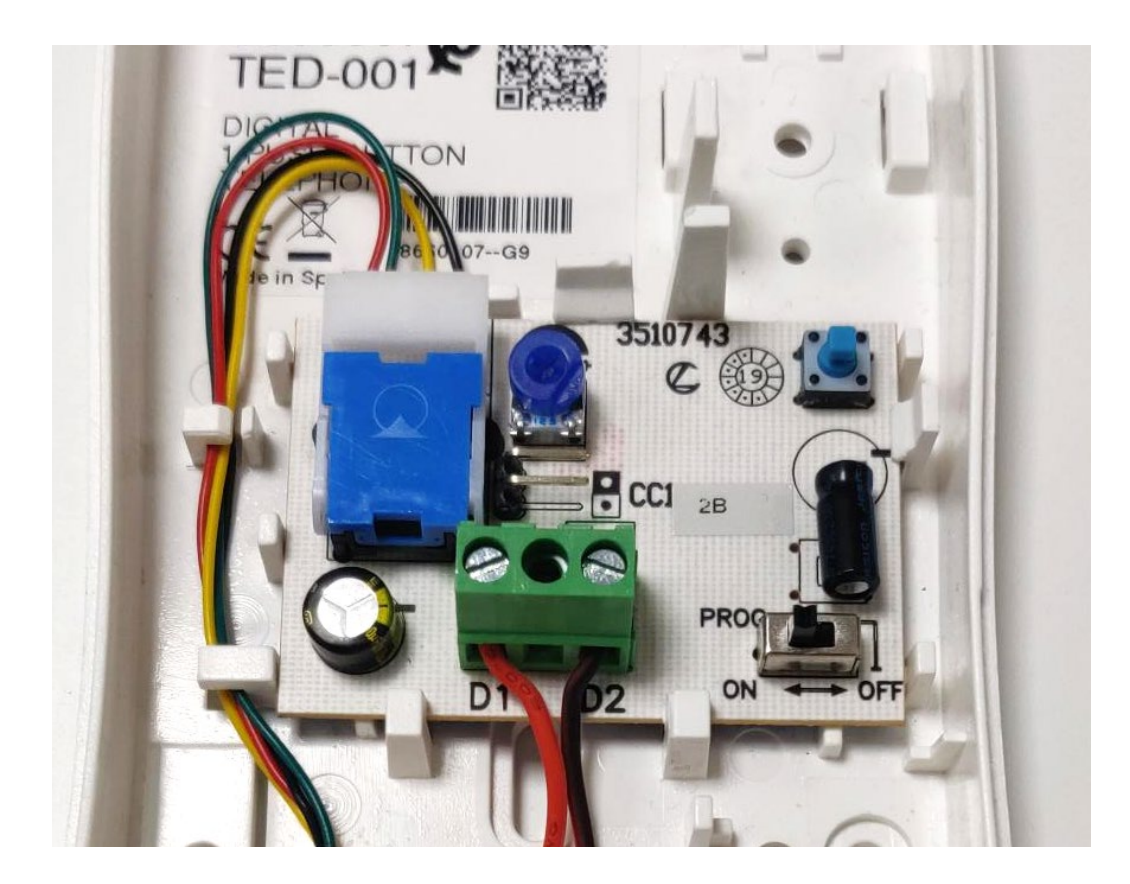

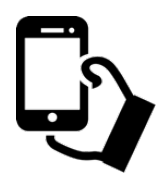

**Consejo:** Resulta muy práctico hacer una simple foto con el móvil del interior del terminal de telefonillo, para no olvidar cómo iba conectado cada cable.

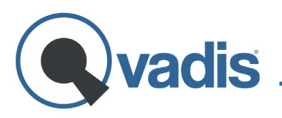

## Paso 3: Desatornillar el Terminal Antiguo de la Pared

Una vez anotadas las conexiones, deberás desatornillar los cables del telefonillo y desmontarlo de la pared.

#### Paso 4: Montar la Chapa de Montaje en la Pared

La chapa de montaje de tu Qvadis<sup>®</sup> tiene un patrón de agujeros compatible con muchos de los telefonillos del mercado, para evitar hacer nuevos taladros en la pared.

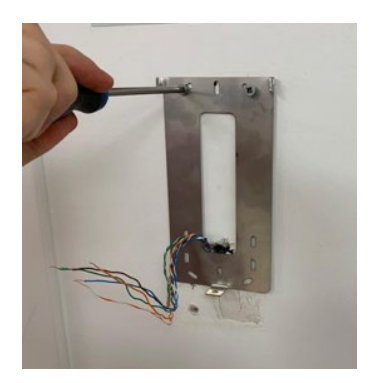

Colocar la chapa contra la pared y comprobar cuántos agujeros coinciden. Si sólo coinciden dos, hacer al menos un agujero de  $\varnothing$  6 para un tornillo más, o reforzar con cinta de doble cara.

#### Paso 5: Conectar adaptador Qvadis® DS Adapter

De acuerdo con los colores anotados en el Paso 2, conectar cada cable a su toma correspondiente en las clemas de la placa DS Adapter, identificadas como **L** , y **-** (no se utiliza la clema **+**)

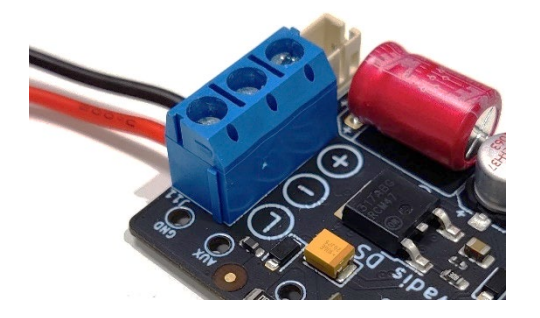

Alcad Qvadis D1 **L** (Audio/Datos) D2 **-** (GND)

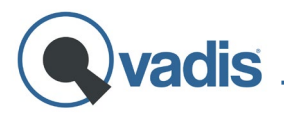

Conecta en tu Qvadis® One el cable de comunicación que interconecta Qvadis® One y la tarjeta DS Adapter, comprobando que queda correctamente insertado:

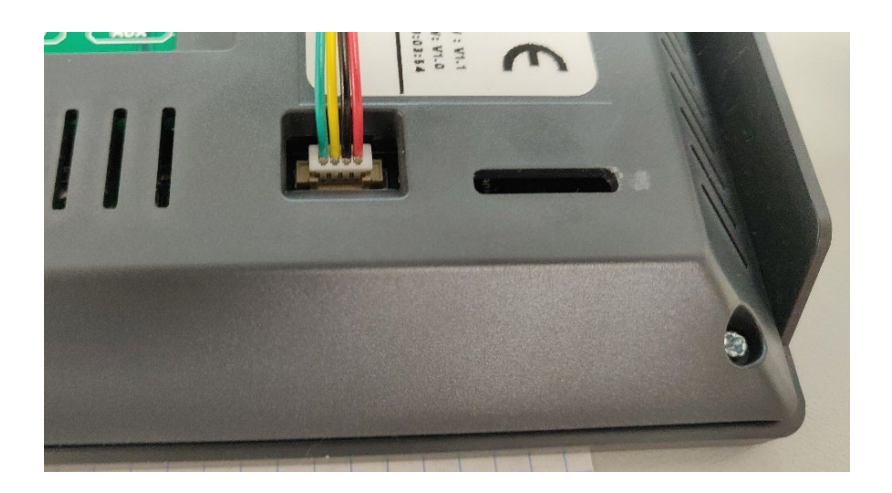

A continuación, inserta la placa QDS en los pines de la parte trasera de tu Qvadis® One, y conecta el extremo libre del cable de comunicación a la placa DS Adapter.

#### **Alimentación eléctrica:**

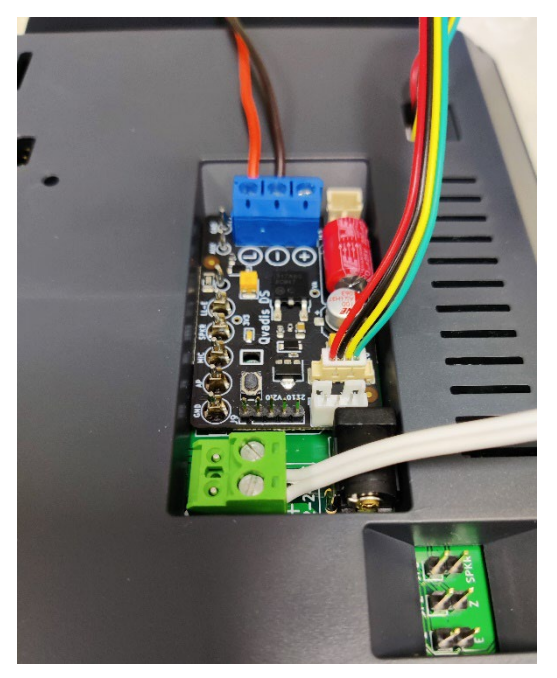

Para la alimentación eléctrica se debe utilizar la fuente de alimentación proporcionada con el Qvadis® One.

La placa QDS queda alimentada a través del cable de comunicación.

En caso de tener problemas de volúmenes de audio bajos, puede ser necesario alimentar la placa QDS con el latiguillo de alimentación L1. Consulte el apartado de **[RESOLUCIÓN DE](#page-20-1)** 

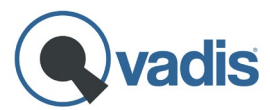

**[PROBLEMAS, SOPORTE Y GARANTÍA](#page-20-1)** al final de este documento.

#### Paso 6: Montaje del Qvadis en la Pared

Colgar el Qvadis® One en la chapa de montaje, horizontal o vertical, y fijarlo a la misma con el tornillo de cabeza hexagonal usando la llave Allen  $XL$ .

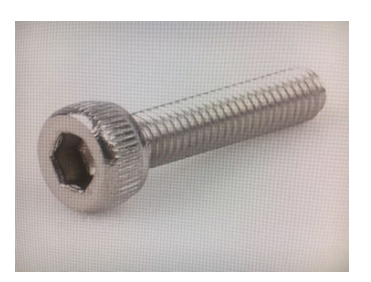

Enchufar el alimentador de pared (si se ha optado por esta opción) a una toma de corriente de 230VAC. Esta toma de corriente debe ser accesible para la desconexión del equipo.

Si no dispones de un enchufe a menos de 1,5 metros de la ubicación del Qvadis® One y tienes el cuadro eléctrico cerca, puedes instalar una fuente de 12VDC de cuadro. Consulta el apartado de **[FAQs](https://www.qvadis.es/preguntas-frecuentes/)** en nuestra web para saber más sobre ésta y otras opciones de alimentación.

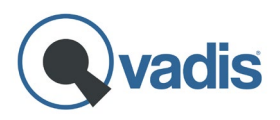

## <span id="page-11-0"></span>**CONFIGURACIÓN INICIAL**

Una vez finalizada la instalación del Qvadis® One, y una vez conectado a una toma eléctrica de 230VAC, el dispositivo se encenderá de forma automática. Pasados unos 30-60 segundos se encenderá el LED de estado y se mostrará la selección del idioma deseado y, a continuación, la pantalla de bienvenida al Asistente de Configuración.

Al pulsar el botón de "Comenzar" en la pantalla táctil, se mostrará la primera pantalla del Asistente.

#### PASO 1. Orientación

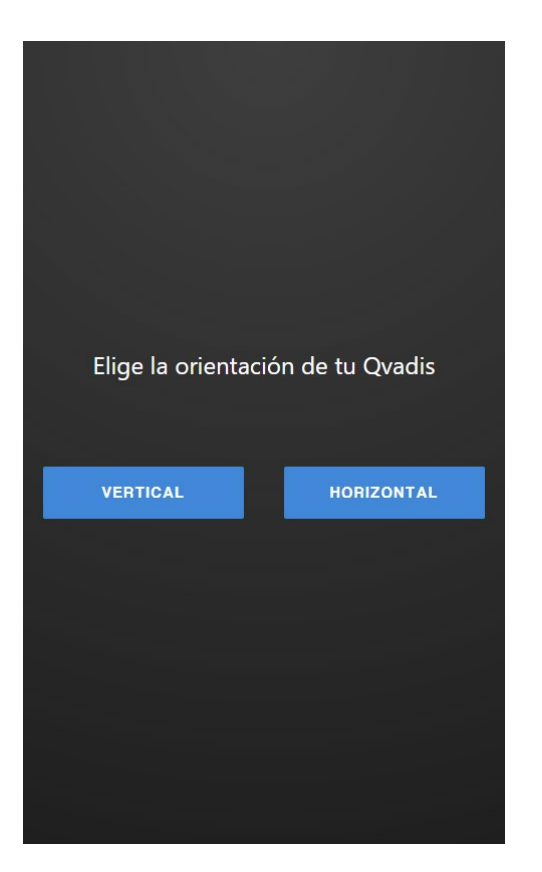

Elije la opción de orientación de acuerdo con la instalación de tu Qvadis® en la pared.

Si seleccionas la orientación de tu Qvadis® One tipo "paisaje" (horizontal), el dispositivo se reiniciará y mostrará la pantalla con esa orientación a partir de ese momento.

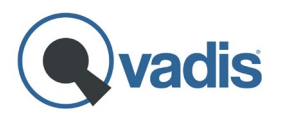

## PASO 2. Política de Privacidad

A continuación, la pantalla mostrará nuestra Política de Privacidad y las Condiciones de Uso del producto. Lee detenidamente los términos y, si estás de acuerdo, pulsa ACEPTAR. En caso contrario, el Asistente volverá a restaurar el equipo a su configuración original.

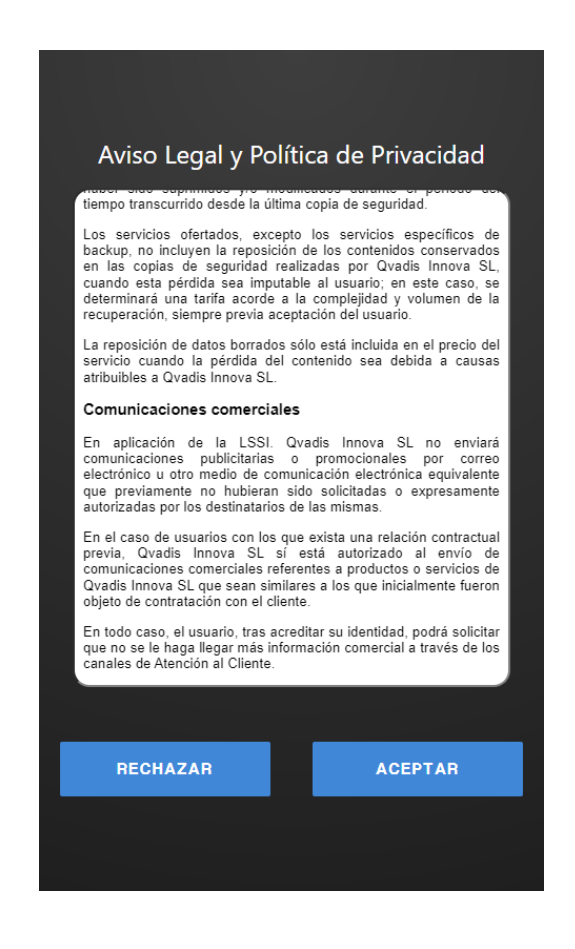

**Nota:** El pequeño cuadrado negro que se ve en el Qvadis® One bajo la pantalla, **¡NO es un botón!** Se trata de la lente del sensor de presencia, que permite detectar cuándo una persona se acerca o pasa por delante del dispositivo.

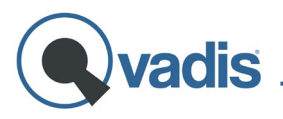

## PASO 3. WiFi

En este paso deberás conectar tu Qvadis® One a Internet. Una vez elegida tu red WiFi en el menú desplegable, introduce la contraseña en el siguiente campo. Ten en cuenta que Qvadis® One sólo es compatible con redes WiFi estándar (banda de 2.4 GHz y contraseñas de 8 caracteres o más).

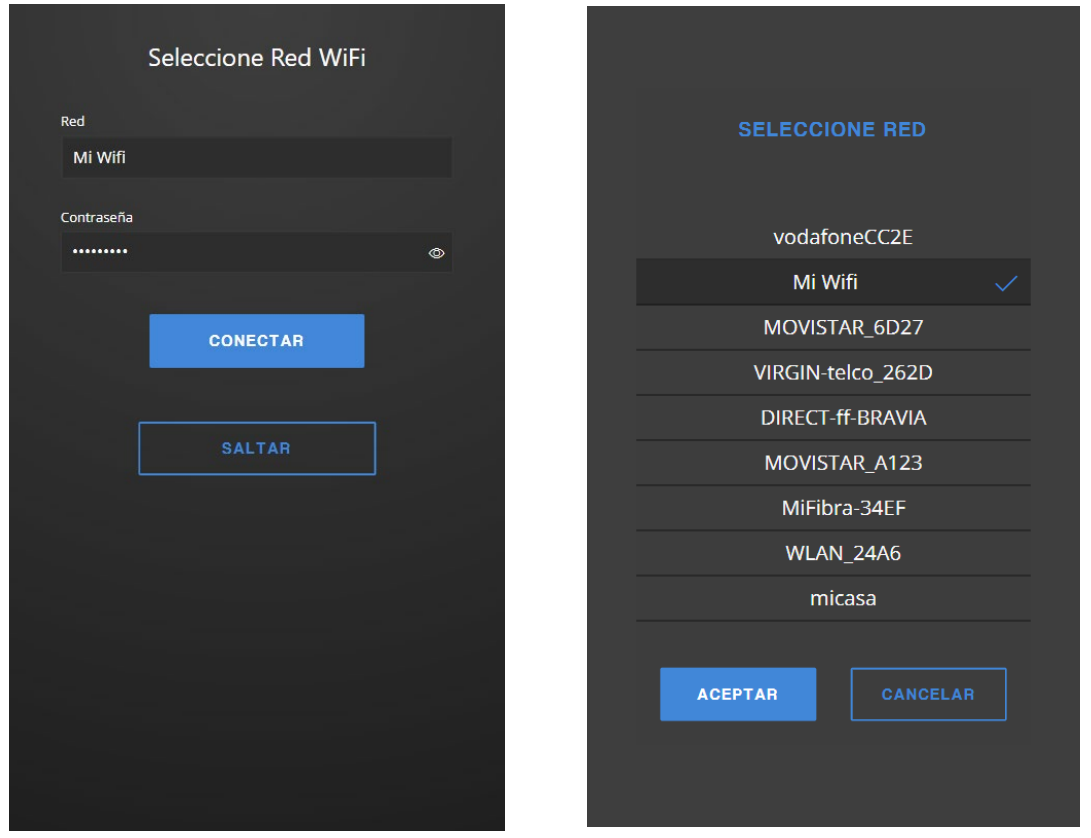

Pulsa "Saltar" si no dispones de la contraseña WiFi, o si prefieres conectar el dispositivo a la red más tarde. En este caso, Qvadis® sólo funcionará en modo local (sin funcionalidad de llamadas al móvil o apertura del portal con el móvil), y no podrá ofrecerte algunas funciones en pantalla como el ajuste automático de fecha y hora, o la información meteorológica local.

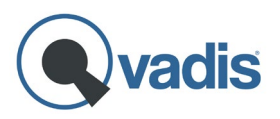

## PASO 4. Registro del Dispositivo

En este paso debes registrar el dispositivo en nuestra nube a nombre del que será su propietario, es decir, la persona que administrará el Qvadis® One y todas sus funcionalidades.

Si ya te registraste en nuestra web al comprar Qvadis® One y vas a ser el propietario del dispositivo, puedes hacer login con ese mismo usuario y contraseña.

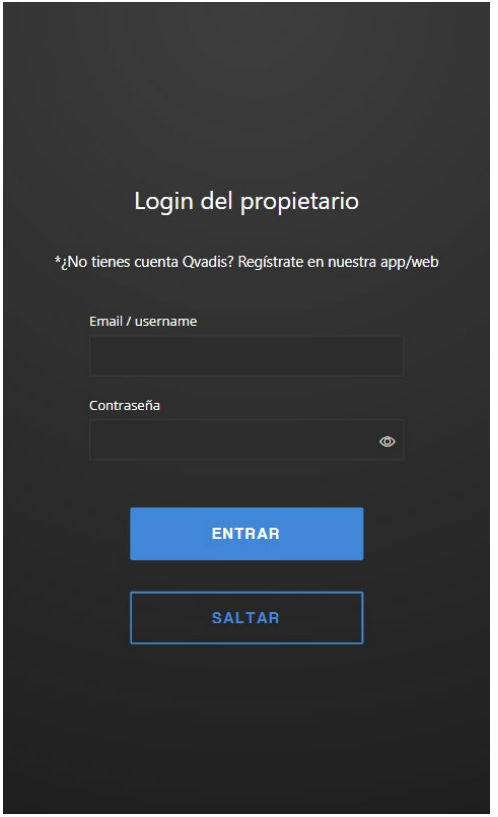

Si no tienes aún cuenta Qvadis, debes crearte una en nuestra app<sup>2</sup>, o también puedes hacerlo desde el Cliente Web: **[www.qvadis.es/webclient](http://www.qvadis.es/webclient)**

**Muy importante:** al crear la cuenta recibirás un email para verificar tu dirección de correo. Debes validar este email de confirmación para activar la cuenta.

<span id="page-14-0"></span><sup>&</sup>lt;sup>2</sup> Puedes descargar la app Qvadis de manera gratuita e[n Google Play,](https://play.google.com/store/apps/details?id=com.qvadis.app&hl=es) si tienes un dispositivo Android, o en App [Store,](https://apps.apple.com/app/id1496002090) si eres usuario de iOS.

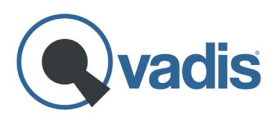

## PASO 5. Nombre del dispositivo

El nombre del dispositivo es el que se mostrará por defecto como información del llamante en las llamadas Qvadis® procedentes de dicho dispositivo.

También aparecerá en la lista de contactos en la app y en el Cliente Web, como contacto para llamar al dispositivo de casa. Por defecto, este nombre es "Qvadis", pero puedes poner el que quieras.

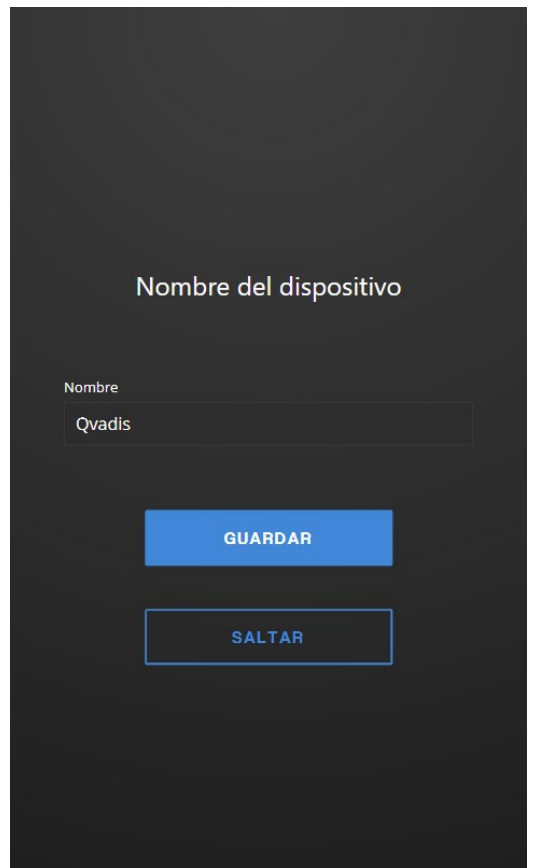

**Nota:** Cada usuario puede asignar su propio "alias" o nombre alternativo al dispositivo para mostrar localmente en su propia app.

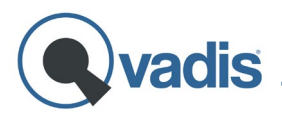

## PASO 6. Código Postal

Al introducir el código postal de tu zona, permites a tu Qvadis® One mostrar en su pantalla principal la información meteorológica local.

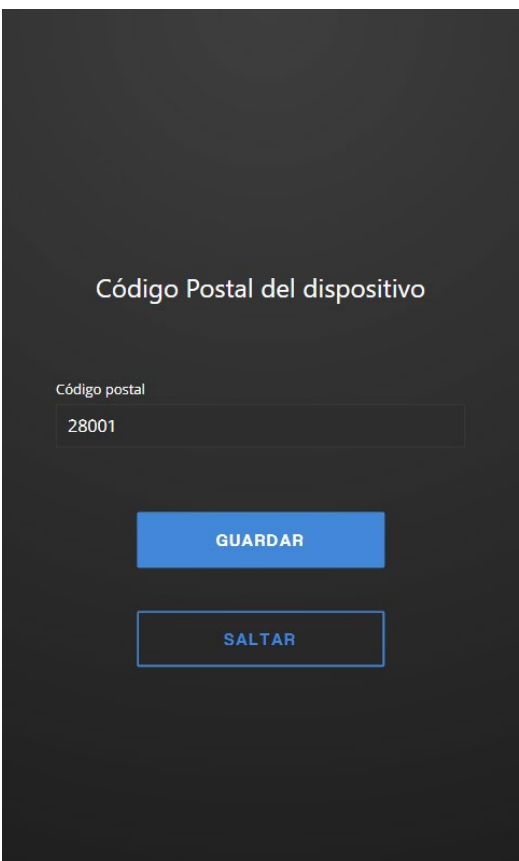

Completado este último paso, se termina la configuración y el dispositivo te llevará directamente a la **Pantalla Principal**, donde se muestra la fecha, la hora y la información meteorológica local.

Si tienes dudas sobre el funcionamiento de Qvadis®, puedes descargar nuestro **Manual de Usuario** completo en formato PDF en nuestra web: **[www.qvadis.es](http://www.qvadis.es/)**

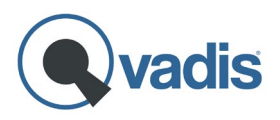

## PASO 7. Programación del número de terminal

En los sistemas con llamada digital es necesario realizar un paso adicional para programar en Qvadis® One cuál es el número de terminal de tu vivienda. Para ello, accede al menú de ajustes -> Dispositivo -> Opciones avanzadas -> Consola de calle.

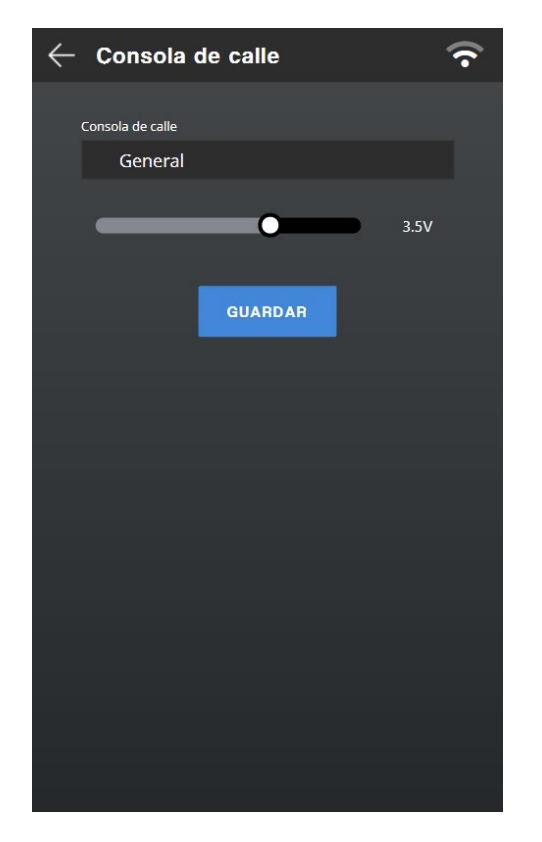

Selecciona **Alcad Digital** en el desplegable y pulsa "Guardar".

Espera unos segundos mientras Qvadis configura la placa DS Adapter.

Si el dispositivo ha completado correctamente esta configuración, aparecerá una sección en la parte superior indicando el estado de conexión entre Qvadis® One y DS Adapter, así como el protocolo de comunicación configurado en DS Adapter y su versión.

Para poder detectar el número al que está asociada la vivienda donde está instalado Qvadis®, es necesario realizar una llamada a esa vivienda desde la consola de calle. Pulsa para ello, en primer lugar, el botón "Grabar nº de vivienda".

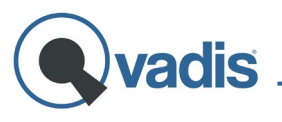

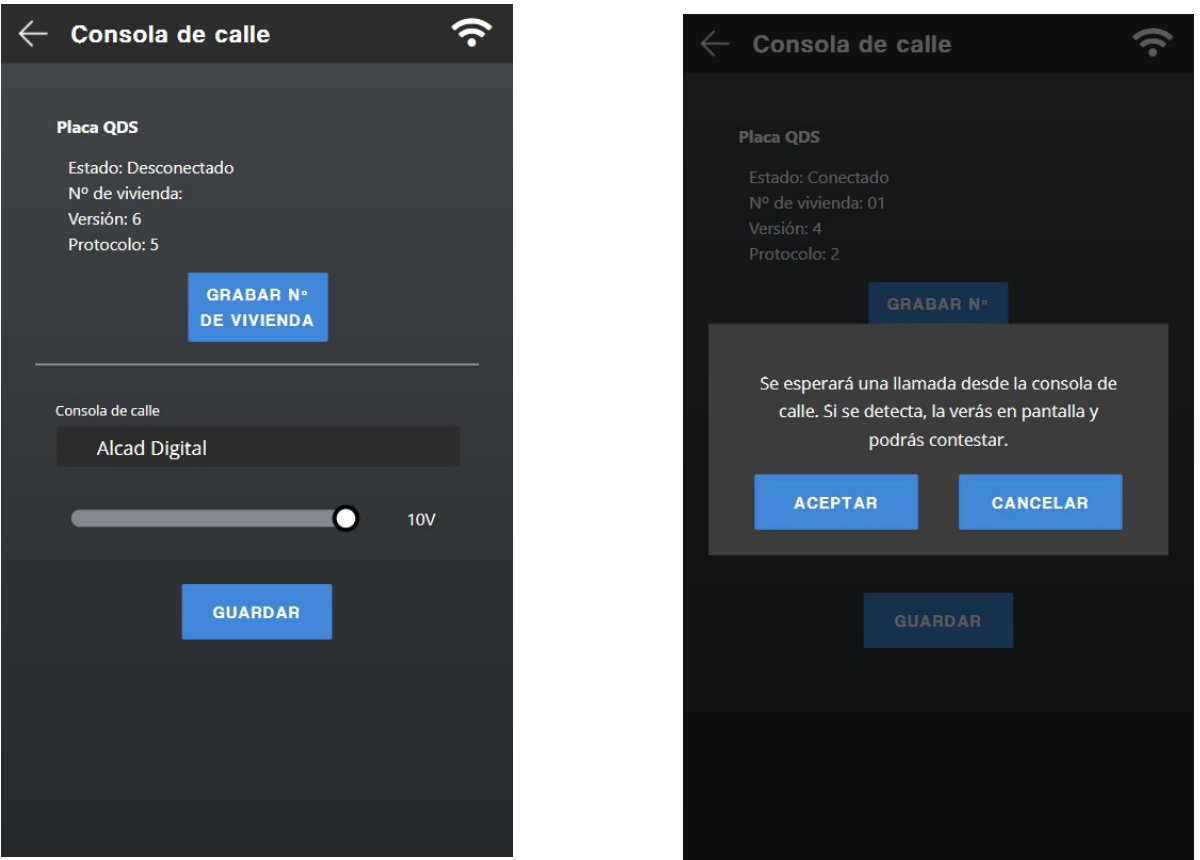

Se mostrará entonces una ventana pop-up advirtiendo que el dispositivo se encuentra a la espera de recibir esa llamada. Pulsa "Aceptar" para iniciar el proceso de grabación del número de vivienda.

Ahora es el momento de realizar la llamada desde la consola de calle, que verás en la pantalla del Qvadis y podrás responderla si lo deseas. Lo más recomendable es pedir ayuda a otra persona, y de esta manera uno de los dos puede estar fuera en la calle haciendo la llamada y la otra persona estará junto al Qvadis para descolgar y comprobar que todo se ha configurado correctamente.

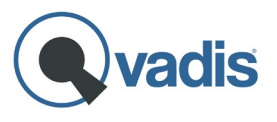

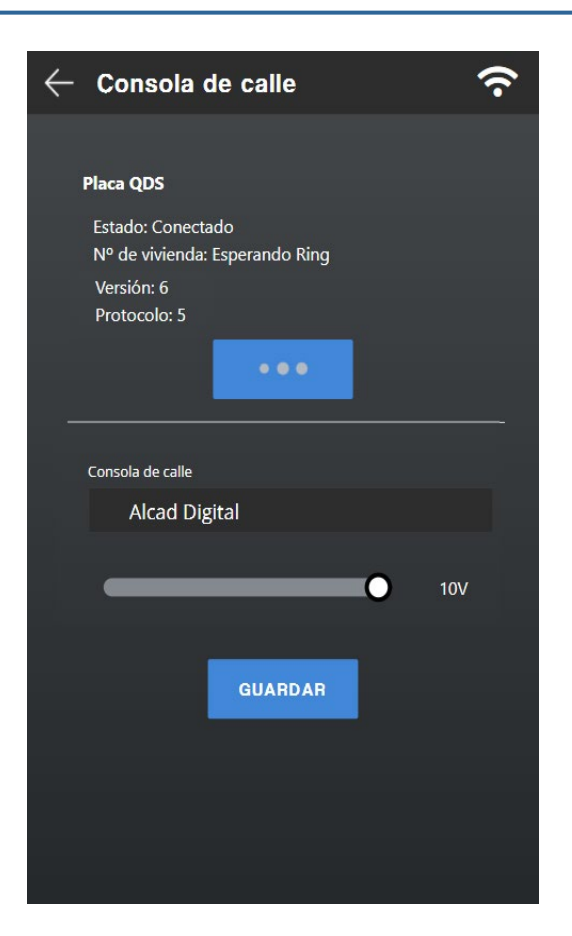

**Muy importante:** en el intervalo de tiempo entre pulsar en "Grabar nº de vivienda" y la llamada a tu casa no debe haber ninguna otra llamada desde la consola de calle a otra vivienda. Si esto ocurriera, no se grabaría correctamente el número de tu casa en tu Qvadis. En este caso, debes repetir el proceso de grabación de número de vivienda, ya que se habrá almacenado el de la otra vivienda a la que llamaron.

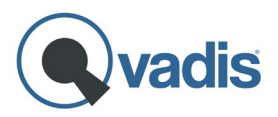

## <span id="page-20-1"></span><span id="page-20-0"></span>**RESOLUCIÓN DE PROBLEMAS, SOPORTE Y GARANTÍA**

## Resolución de Problemas

Error "No se detecta placa QDS"

Qvadis® One no está detectando la placa DS Adapter tras seleccionar Alcad Digital en el desplegable.

Revisa la conexión del cable de comunicación Qvadis – DS Adapter, comprobando que está correctamente insertado en Qvadis® One.

#### Error al grabar el número de vivienda

Si la placa DS Adapter se ha detectado correctamente, pero no se puede programar el terminal al llamar desde la placa de calle, es necesario revisar que estén correctamente conectadas las conexiones de los cables que salen de la pared.

Las tensiones de funcionamiento son: Tensión entre L y – debe ser de 10Vcc ±1V Tensión entre + y - debe ser de:

- 4.5Vcc si el QDS está alimentado por el cable de comunicación
- 12Vcc si el QDS está alimentado por el latiguillo L1

Si estas tensiones no son correctas contactar con Soporte.

**Nota:** En este tipo de instalaciones de Qvadis® One con placa QDS queda inutilizado el contacto auxiliar ("Aux") que permitiría normalmente abrir una segunda puerta independiente a la consola.

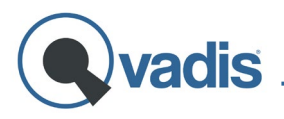

#### Problemas de volumen bajo de audio

Si después de ajustar los volúmenes de audio en el dispositivo no se alcanza un volumen adecuado, puede ser necesario alimentar la placa QDS con el latiguillo L1 suministrado.

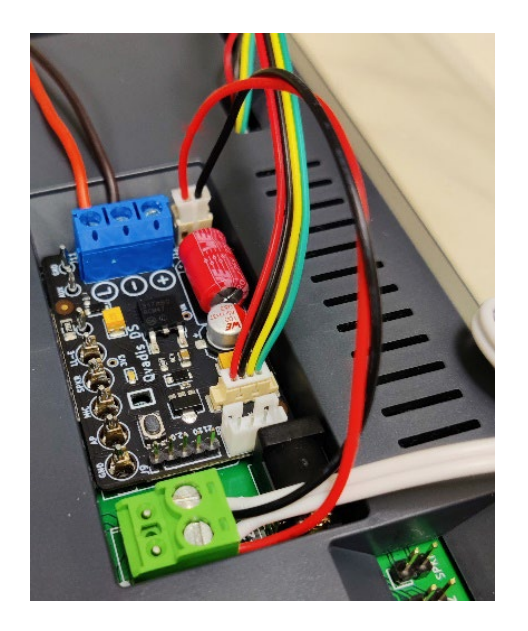

Afloje los tornillos de la clema verde en el extremo de la fuente de alimentación, conecte el latiguillo L1, con cuidado de mantener la polaridad correcta como se muestra en la imagen.

Seguidamente conecte el otro extremo del latiguillo L1 en la placa QDS.

**Importante:** No enchufe la fuente de alimentación hasta haber conectado el equipo como en la foto. Es imprescindible que la clema verde de alimentación esté

conectada al Qvadis antes de proceder a conectar la fuente de alimentación a un enchufe.

Si has encontrado algún otro problema durante la instalación, o alguna de las funciones de tu Qvadis® One presenta alguna anomalía, consulta la sección de resolución de problemas en la sección de Instalación de nuestra web: **[www.qvadis.es/instalacion](http://www.qvadis.es/instalacion)**

También puedes buscar respuestas en el apartado de FAQs de nuestra web: **[www.qvadis.es/preguntas-frecuentes](http://www.qvadis.es/preguntas-frecuentes)**

## Soporte Técnico

Si no encuentras solución a tu problema, puedes escribirnos a nuestra dirección de Soporte: **[soporte@qvadis.es](mailto:soporte@qvadis.es)**

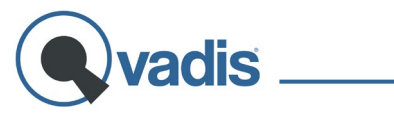

## Garantía

Qvadis® One incluye garantía limitada de 2 años en España contra defectos de fabricación. Consulta nuestras condiciones de garantía aquí: **[www.qvadis.es/garantia](http://www.qvadis.es/garantia)**

## <span id="page-22-0"></span>**ESPECIFICACIONES TÉCNICAS**

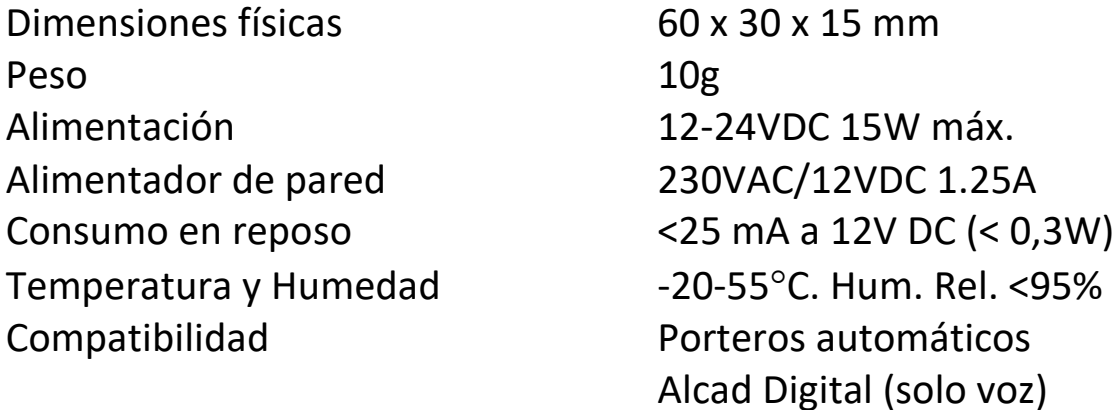

#### **Conexiones / Rangos de Funcionamiento**

Entradas / Salidas

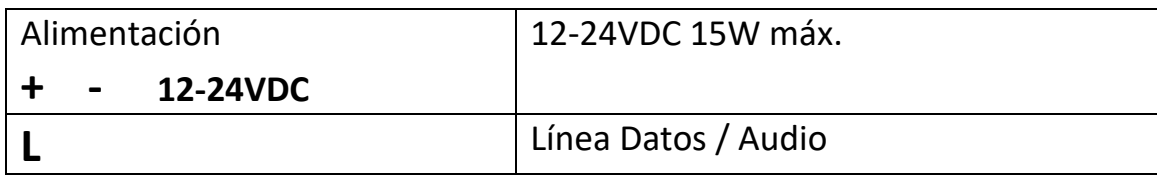

#### **Normativa CE**

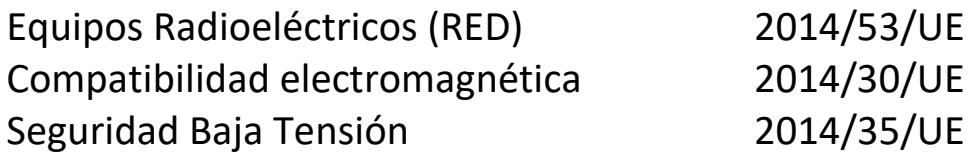

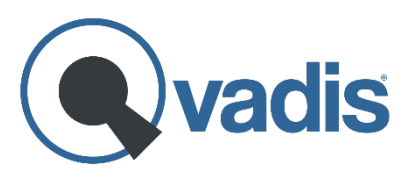

**Qvadis Innova, S.L.** Av. Fuente Nueva, 4 – Planta 2 28703 San Sebastián de los Reyes (Spain) [https://www.qvadis.es](https://www.qvadis.es/)

CIF: B-88126024